# **TASCAM DR-05X / DR-07X / DR-40X**

#### 概要

要将 DR-05X , DR-07X 或 DR-40X 用作 Windows 系统的 USB 音 频接口,必须安装专用软件在计算机上。

从 TEAC 全球站点下载最新软件(**http://teac-global.com/**)。 安装专用软件将安装驱动程序和 DR-X 系列设置应用程序。

- 警告
- i 在开始安装软件之前,请退出其他应用程序。
- i 使用 Mac,将使用标准 OS 驱动程序,因此无需安装任何软件。

在使用本软件之前,请阅读软件使用许可协议并同意其条款。

#### 商标

- TASCAM is a registered trademark of TEAC Corporation.
- Microsoft, Windows and Windows Vista are either registered trademarks or trademarks of Microsoft Corporation in the United States and/or other countries.
- Apple, Mac, Mac OS, macOS, iPad, iPod, iPod touch, Lightning, App Store and iTunes are trademarks of Apple Inc.
- ASIO is a trademark of Steinberg Media Technologies GmbH.

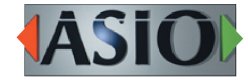

• 本文档中的其他公司名称,产品名称和徽标是其各自所有 者的商标或注册商标。

#### 系统要求

有关支持的操作系统的最新信息,请访问 TASCAM 网站(http:// tascam.com/)。

#### ■ 支持的操作系统

Windows 10 32 位 Windows 10 64 位 Windows 8.1 32 位 Windows 8.1 64 位 Windows 7 32 位 SP1 或更高版本 Windows 7 64 位 SP1 或更高版本 (不支持 Windows 8,Windows Vista 和 Windows XP)

#### ■ 计算机硬件要求

带 USB2.0 或 USB 3.0 端口的 Windows 系统

## ■ CPU / 处理器速度

2 GHz 或更快的双核处理器(x86)

#### ■ 存储

2 GB 或更多

### 警告

使用符合上述要求的标准计算机确认了该装置的操作。这 并不保证所有符合上述要求的计算机都能运行。即使满足 相同系统要求的计算机也可能具有根据其设置和其他操作 条件而不同的处理能力。

# **DR-05X / DR-07X / DR-40X**

#### 安装 **Windows** 专用软件

请按照以下步骤安装 Windows 专用软件。

### 警告

- i 在使用 USB 线将 DR-05X / DR-07X / DR-40X 连接到计算机之 前,请在计算机上完成专用 Windows 软件的安装。
- 如果在安装专用 Windows 软件并启动"发现新硬件向导" 之前将 DR-05X / DR-07X / DR-40X 连接到计算机, 请关闭向 导并断开 USB 线。
- Windows 专用软件安装程序
- **1** 从 **TEAC** 全球站点(**http://teac-global.com/**)下载最新的 **Windows** 专用软件,并将其保存在计算机上以与设备一起 使用。
- **2** 解压缩计算机桌面或其他位置上保存的软件(**zip** 文件)。
- **3** 双击解压缩后出现的文件夹中的"**TASCAM\_DR-X\_Series\_ Installer\_x.xx\_exe**"文件,以启动安装软件。

### 警告

如果您打开 zip 文件而不解压缩它并双击打开的文件夹中 的"**TASCAM\_Model\_Mixer\_Installer\_x.xx.exe**"文件,则 无法启动安装。右键单击 zip 文件并选择"**Extract All**", 例如,将其解压缩,然后重试。

- **4** 出现"安全警告"或"用户帐户控制"屏幕时,单击"是" 按钮。
- **5** 阅读用户许可协议的内容,如果您同意这些条款,请选择"我 接受协议"。然后,单击"下一步"按钮。

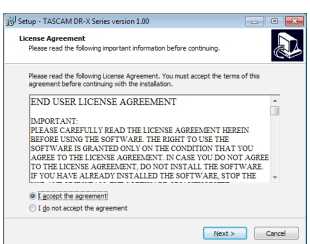

**6** 接下来,单击"安装"按钮。

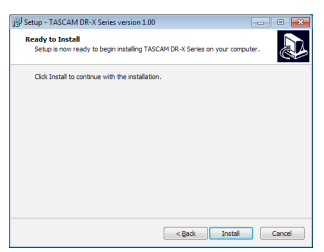

**7** 接下来,单击"安装"按钮开始安装。**(Windows7, Windows8.1)**

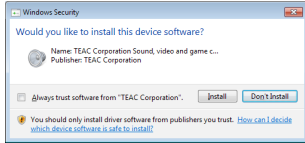

**8** 安装完成后会出现以下屏幕。

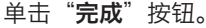

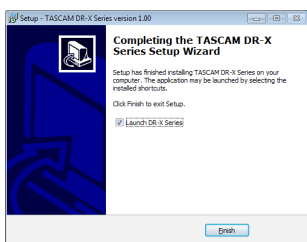

安装程序将退出,Windows 设置面板将启动。

#### 注意

安装软件后,第一次通过 USB 将设备连接到计算机时,将 执行设备驱动程序的安装。在识别设备之前可能需要一些 时间,因为此时将自动搜索 Windows 更新。如果一段时间 后仍无法识别设备,请从计算机显示屏右下方的通知区域 打开软件安装屏幕,然后单击"**从 Windows 更新获取驱** 动程序软件"以停止 搜索。

#### 卸载 **Windows** 专用软件

## 注意

通常,无需卸载专用软件。如果出现问题或您不再打算将 本机与计算机一起使用,请执行以下步骤。

- **1** 使用所用操作系统的步骤(**Windows 10 / Windows 8.1 /**  Windows 7)打开"卸载或更改程序"屏幕。
- 2 从列表中选择"TASCAM DR-X 系列 x.xx",然后双击它。
- **3** 然后,按照屏幕上显示的说明进行操作。

## **TASCAM DR-05X / DR-07X / DR-40X**

### 打开设置应用程序

请按照以下步骤打开设置应用程序。

• 从"开始"菜单中选择"**DR-X** 系列"下的"**TASCAM**"。

### 设置应用概要

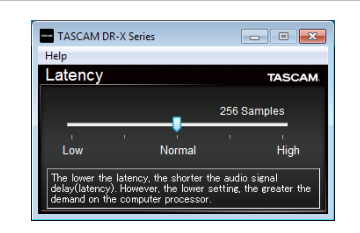

#### ■ 输入延迟

您可以调整在本机和计算机之间传输的音频输入和输出信 号的输入延迟。

较小的值导致较少的音频信号延迟,但需要计算机进行高 速处理。

如果处理无法跟上,例如,由于其他系统操作,可能会发 出咔嗒声和砰砰声,并且音频信号甚至可能会丢失。 增加该值将稳定操作并抑制对音频信号的负面影响,但是 本机和计算机之间的音频信号传输延迟将增加。

您可以根据使用条件调整本机的延迟时间。

**默认: Normal (256 个样本)** 

#### 设置声音属性

- **1** 使用所用操作系统的步骤(**Windows 10 / Windows 8.1 /**  Windows 7) 打开"声音"屏幕。
- **2** 在"播放"页面上,右键单击"**DR-X** 系列",然后在弹出 一 "……"(《山二》日》<br>窗口中单击"设置为默认设备"出现的菜单。
	- 执行此操作时,所选设备旁边会出现绿色复选标记。

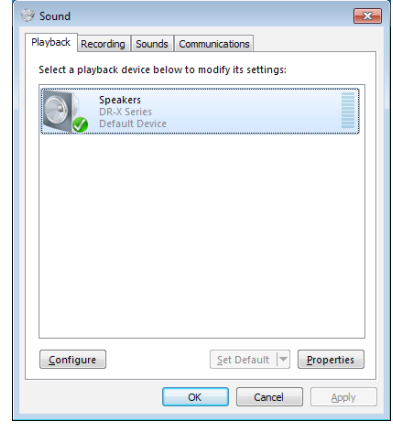

Windows 7 屏幕

#### | 注意

根据"录制"选项卡上使用的 ASIO 设备, 以与"**播放**"选 项卡相同的方式设置默认设备。

**3** 完成设置后,单击"确定"按钮。

### 注意

- 如果在 Windows 媒体播放器运行时更改设置, 则软件将无 法识别设备已更改。在这种情况下,请重新启动 Windows 媒体播放器。
- 如果在完成设置并完成上述步骤后仍然听不到声音,请重 新启动计算机。
- 如果进行此设置, 声音将通过本机输出, 但计算机的扬声 器或耳机插孔不会输出声音。